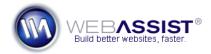

# Getting Started with Search for BOSS

Search for BOSS allows you to add the Yahoo! BOSS Search features to your website. With this service, your search results can be completely customized to look how you like.

This guide will run through the process of adding search functionality to your website.

#### What Do You Need to Start?

- Dreamweaver CS3 or CS4
- Search for BOSS
- PHP website
- BOSS App ID/App Key
   http://developer.yahoo.com/search/boss/

   Your free App ID allows you to access the Yahoo! API for performing search queries.

# Creating your search form

The first step is to create the search form where your site visitors will enter the search term they are looking for. This can be added to any PHP page – even the page you want to display results on.

#### Create the text field

- 1. Place your cursor where you wish your search text field to be inserted.
- 2. Choose Insert > Form > Text field.
- 3. Enter an ID for your text field.

  Use something specific to identify this search functionality.
- 4. Enter a label such as "**Search:**"

  This appears beside the text field.
- 5. Click OK.
- 6. Choose Yes, when asked if you want to **Add form tag**.

#### Create the Submit button

7. Within the form (denoted by a dotted red line), place your cursor where you wish to add the Submit button.

- 8. Choose Insert > Form > Button.
- 9. Enter an ID for the Submit button.
- 10. Leave the Label field blank, and click **OK**.

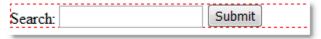

## Adding the form action

The form action tells the form what to do when you click Submit. In most cases, you will tell the form to submit to your results page.

- 11. Select your form by clicking on the dotted red line.
- 12. In the Properties Inspector, specify the page where the results will be displayed in the Action field.

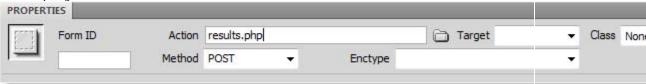

**Note**: If you intend to display your search results on the same page as your search form, you can leave the Action field blank.

- 13. Click back on your page to apply your changes.
- 14. Press Ctrl (Cmd) + S to save your changes.

### **Adding Search for BOSS**

With your search form created, you now need to use Search for BOSS to construct your search results.

#### Add form data

If you chose to display your search results on a separate page from the search form page, you will need to add the appropriate form data to the results page. Otherwise, you can skip this step and add Search for BOSS.

1. Open your results page.

- From Bindings panel, choose Add (+) > Form Data.
   To display the Bindings panel choose Window > Bindings.
- 3. Click Browse and navigate to the page that contains the search form.

#### **Add Search for BOSS**

- From the Insert menu, choose WebAssist > Search for BOSS > Yahoo! Search BOSS.
- 5. Enter a name for your search.

  This will help you identify your search if you apply multiple Search for BOSS instances to your page.
- 6. Paste your BOSS App ID/App Key that your obtained from the Yahoo! BOSS website.
- 7. Enter the URL to the domain that you wish to search.

  In most cases, you will be searching your own website's domain. If
  you were providing more specific results, you may want to choose a
  particular sub domain such as 'http://webassist.com/support'.
- 8. Specify the desired number of results per page.

  Yahoo! Search BOSS can only provide 50 results per page maximum.
- 9. Choose the Search String lightning bolt.
- From the Dynamic Data dialog, expand the form that contains your search field.
- 11. Select the text field that will contain the search term.
- 12. Click OK.
- 13. Click OK to apply Search for BOSS.

Once you have completed adding Search for BOSS, you will have a new entry in your Bindings panel which contains all the various bindings you might want for displaying your search results.

All you have left to do is apply your navigation and create your custom result display.

# **Apply Navigation/Pagination**

Search for BOSS will automatically add your navigation for you with the click of a button.

- Place your cursor where you want the navigation to be added.
   Search for BOSS navigation can be added to a single page multiple times. Typically navigation is provided on search results pages at the top and bottom.
- 2. From the Insert menu, choose **WebAssist** > **Search for BOSS** > **Add BOSS Navigation**.

Your navigation will automatically be added where you placed your cursor. If you have multiple instances of Search for BOSS on the page, a dialog will display allowing you to choose the instance to use for navigating.

**Note**: The navigation is added to your page without any styling. If you want, you can replace text with links, or apply your own CSS to make the navigation fit your theme.

# Creating your search results

Search for BOSS will automatically add your results display to your page with the click of a button.

- 1. Place your cursor on your page where you wish your first search result to display.
  - Each result is repeatedly vertically down the page.
- From the Insert menu, choose WebAssist > Search for BOSS > Add BOSS Results.
- 3. Press Ctrl (Cmd) + S to save your page.

The results display is automatically added to your page. You can now style these results using CSS to fit the theme of your page.

Preview your page in a browser to test your search.